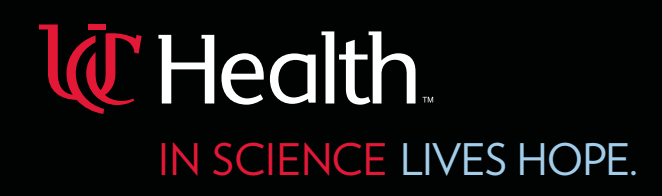

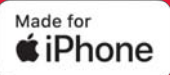

# **UC Health – Provider Directory**

a mobile device application enabling clinician-to-clinician contact information access

Available exclusively to physicians and advanced practice providers with medical staff membership and/or clinical privileges at any UC Health hospital.

### **Using your iPhone, follow these instructions:**

**Step 1:** Open Safari, visit **uchealth-medcnx-syndao.co IC** Health medCNX

**Step 4:** Tap **Add**

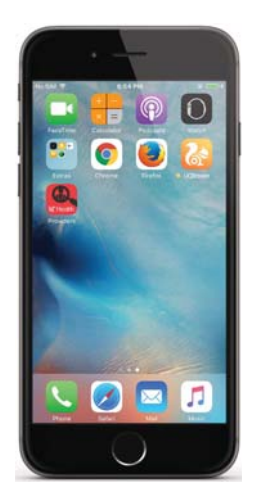

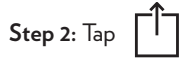

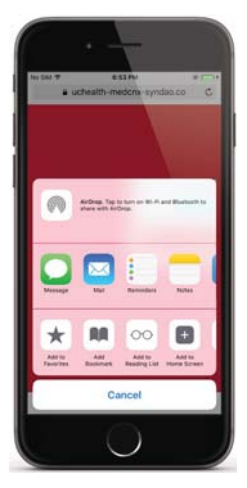

**Step 5:** Log in with your UC Health EPIC user ID and password

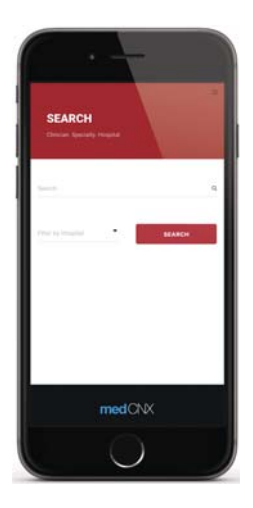

**Step 3:** Tap **Add to Home Screen**

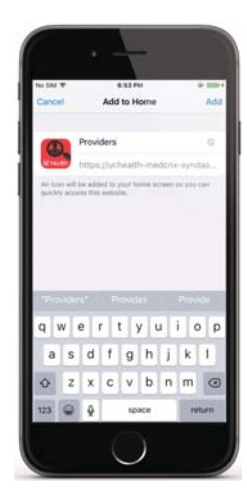

**Step 6:** Search for a clinician by name, specialty or hospital

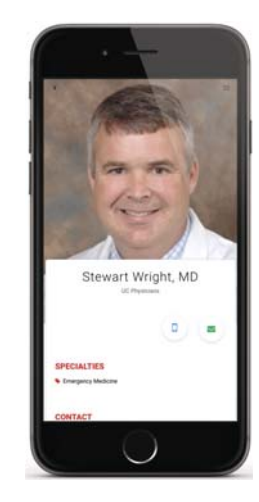

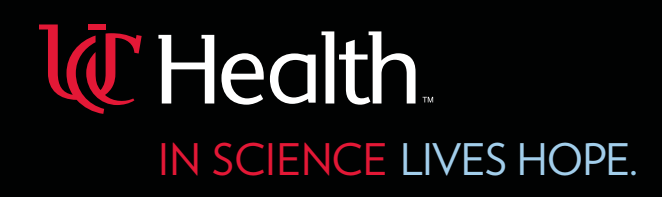

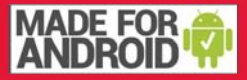

# **UC Health – Provider Directory**

a mobile device application enabling clinician-to-clinician contact information access

Available exclusively to physicians and advanced practice providers with medical staff membership and/or clinical privileges at any UC Health hospital.

### **Using yourAndroid phone, follow these instructions:**

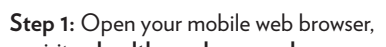

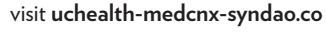

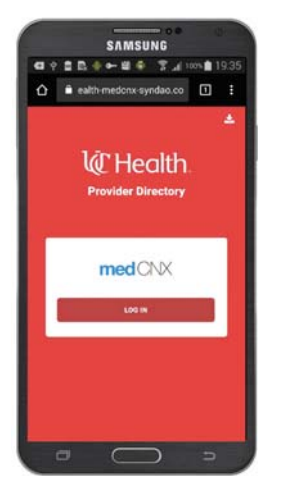

**Step 4:** Tap **Add**

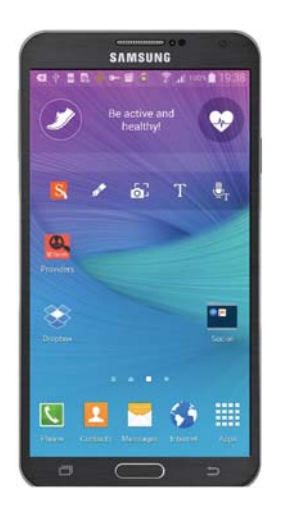

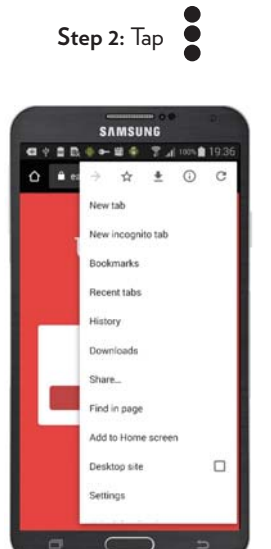

**Step 5:** Log in with your UC Health EPIC user ID and password

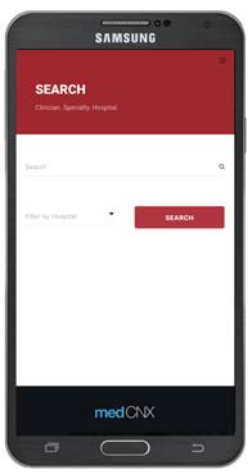

### **Step 2:** Tap **Step 3:** Tap **Add to Home screen**

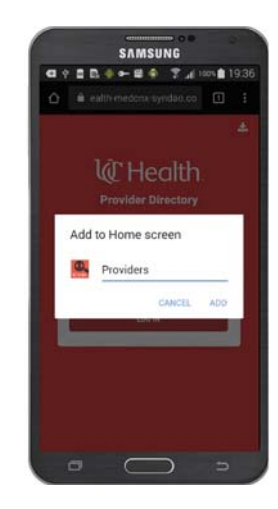

**Step 6:** Search for a clinician by name, specialty or hospital

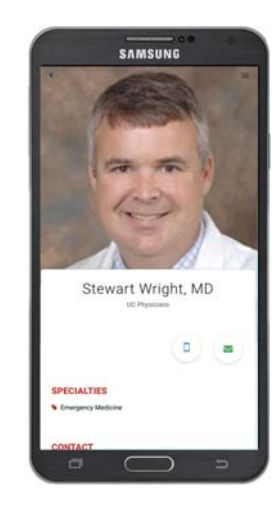

 If you have questions or wish to update your information, please contact medical staff services at your primary UC Health hospital